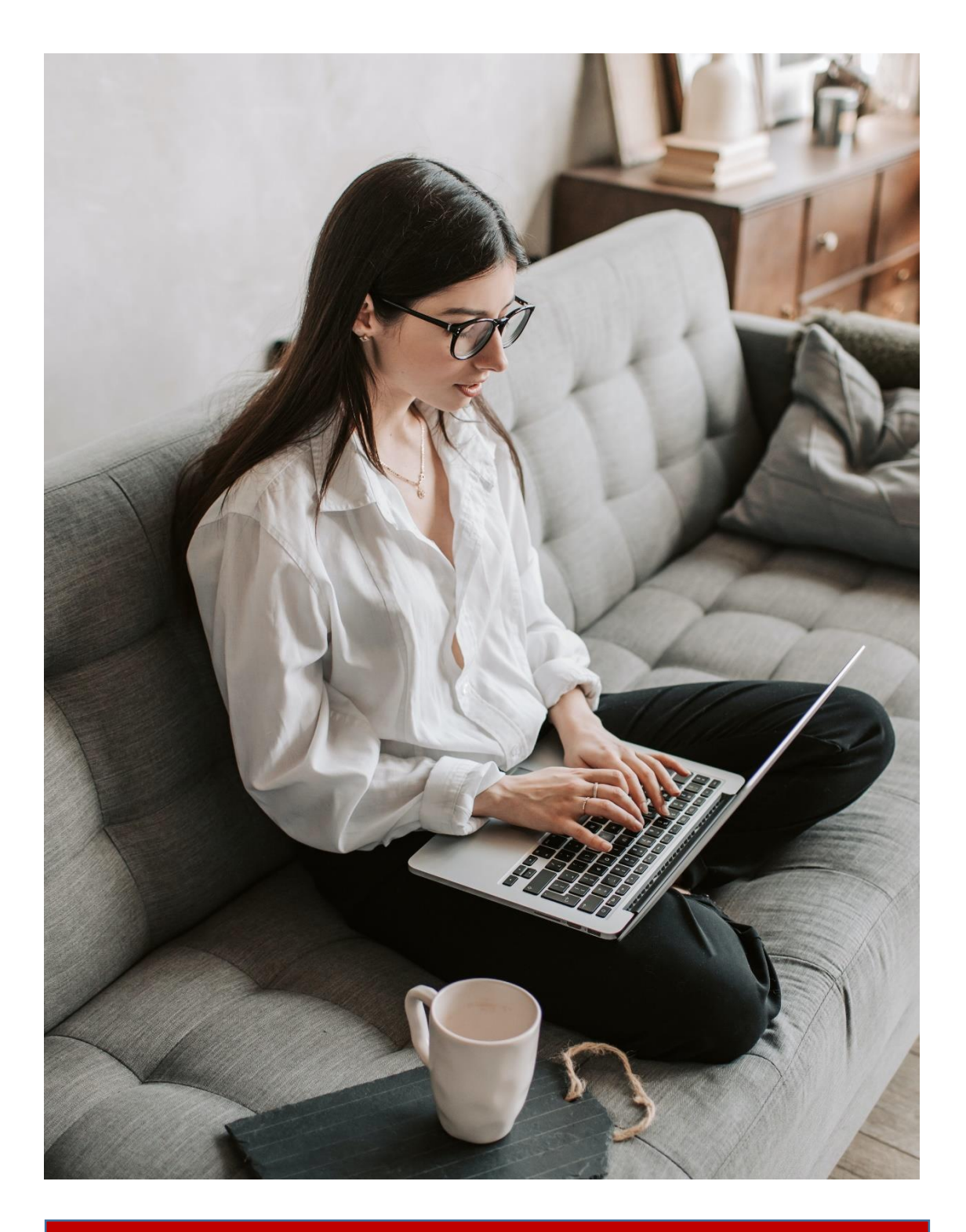

**INSTRUCTIONS FOR CONNECTING TO BIG BLUE BUTTON (BBB) FOR CYSEC ONLINE SEMINARS**

Open the link were sent to your email, the following page appears. Fill the field with your Name and Surname and click the **"Join".**

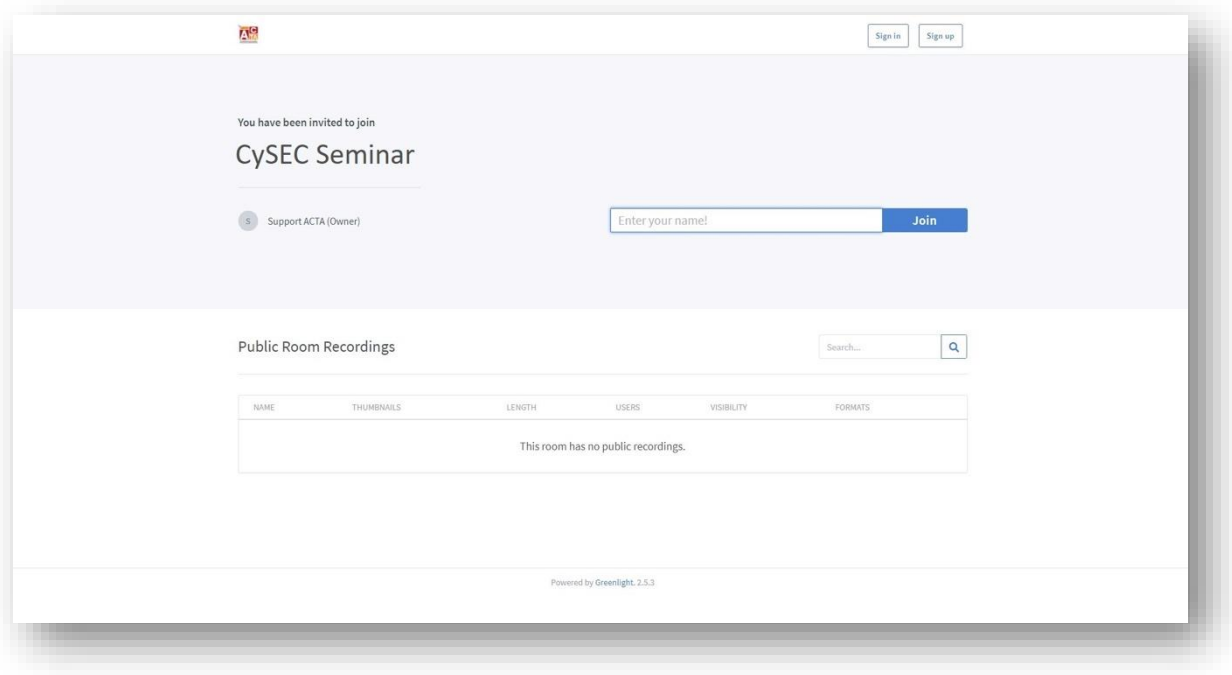

1. When the connection is made in the virtual room, you will be asked in which way you will connect the sound. **Select the "Microphone" to continue.**

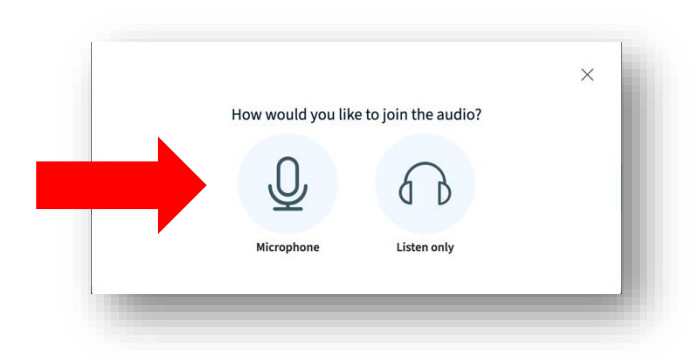

A pop-up window will appear to ask for your microphone permission, **click "Allow".** (See below).

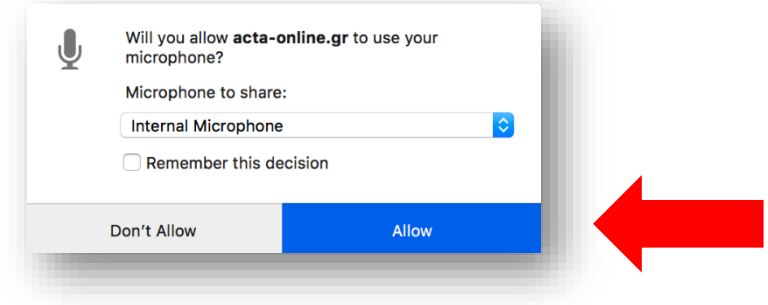

2. Next, a **sound test** will be performed which you will have to speak and listen to yourself through your speakers at the same time. If everything is working properly, **press "Yes"** to continue. (See below)

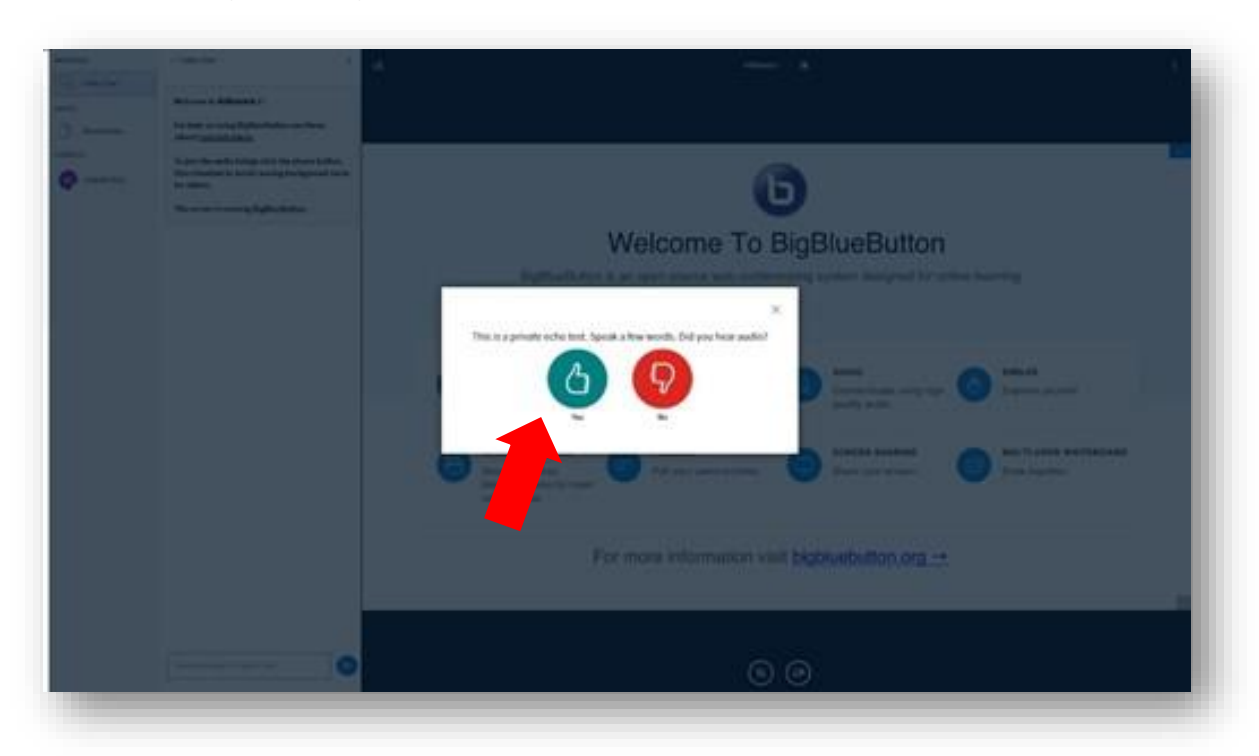

3. **To activate your camera**, you have to press the third button from the three at the bottom of the screen. (See below)

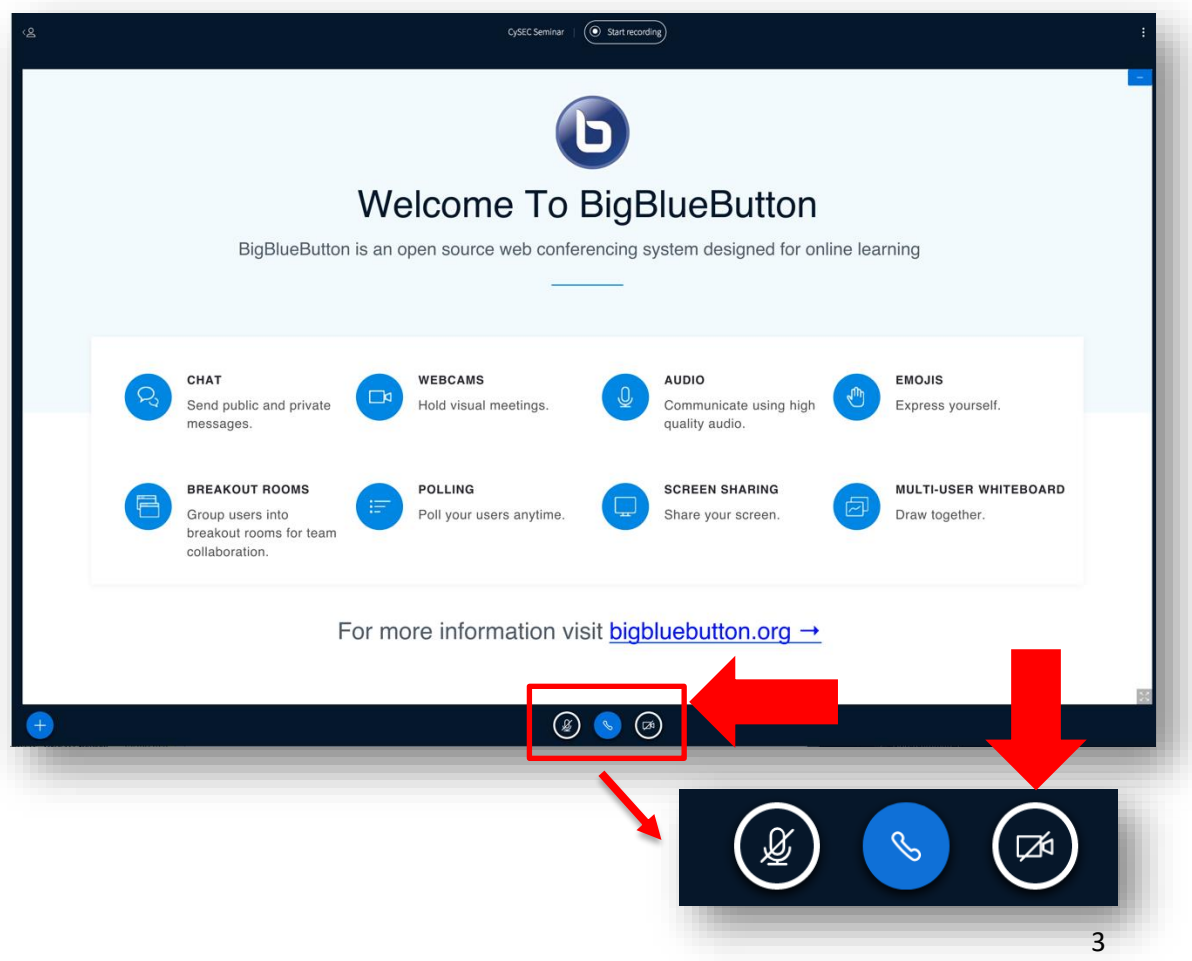

A pop-up window will appear to ask for your camera permission, **click "Allow".** (See below)

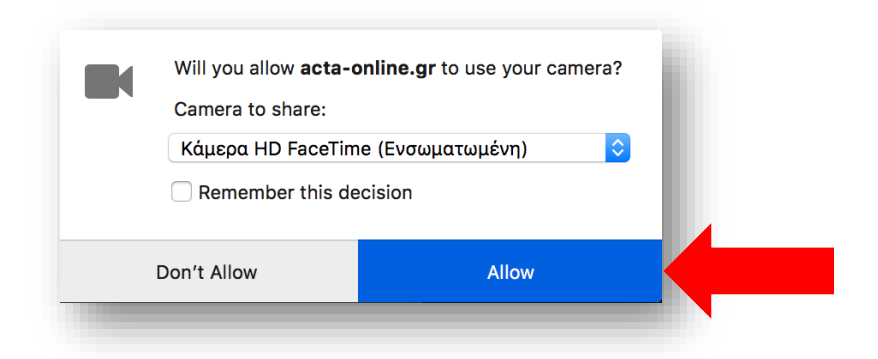

**From this moment you are currently logged in to the virtual room.**